**www.spkmfrs.de/hilfe**

Sparkasse Mittelfranken-Süd

Представленное ниже описание применимо к операционной системе iOS. Для других операционных систем порядок действий может немного изменяться.

**1** Начните работу с приложением Sparkasse, нажав на **символ приложения** и введя свой пароль.

 $\mathbf{d}$ 

**2** Нажмите на стартовой странице на символ «**Geld senden**». У Вас есть три возможности регистрации данных по переводу.  $\equiv$ 

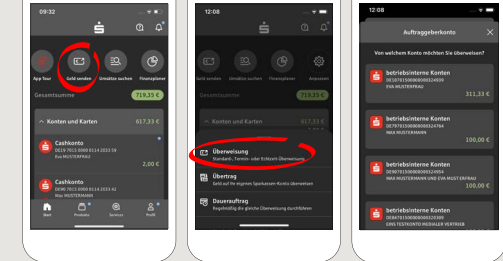

**3** Выберите в рубрике «**Vorlagen**» получателя или введите данные в формуляр перевода.

**Совет:** данные получателя дополнятся автоматически, если Вы однажды уже переводили деньги этому получателю или получали от него деньги.

В завершение нажмите на «**Weiter**». Вы переходите к приложению S-pushTAN (этап 4).

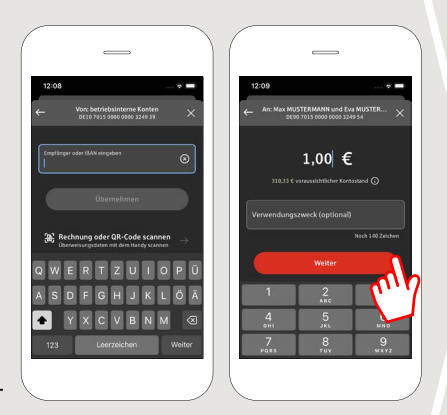

**Вы можете зарегистрировать перевод также следующим образом:**

**3.1 С помощью функции фотографирования:** нажмите на символ «**Foto**». Сфотографируйте свой счет. Данные поручения включаются в образец перевода. Обязательно проверьте данные поручения. Далее переходите к этапу 4 и 5.

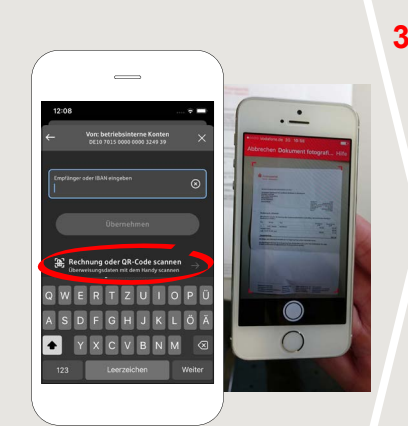

**3.2 С помощью QR-кода:** нажмите на символ «**GiroCode**». Отсканируйте QR-код. Данные поручения автоматически появятся в образце перевода. Далее переходите к этапу 4 и 5.

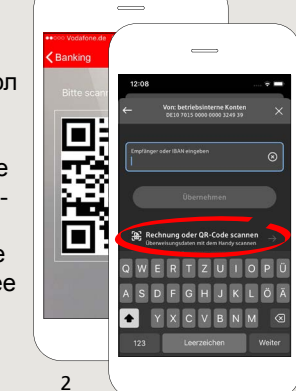

1

**4** Ваши данные по переводу появились. В завершение нажмите на «**Weiter**». Вы перехо-

дите к приложению **S-pushTAN**.

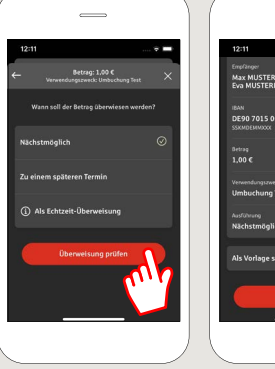

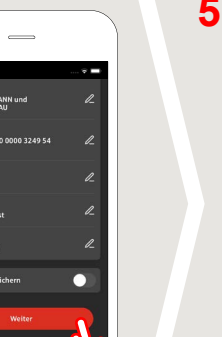

**5 Проверьте**

Ваши данные поручения по оригинальным документам, например, по счету.

Затем нажмите «**Auftrag freigeben**». Готово - Ваш перевод отправлен.

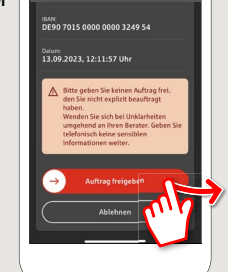

 $\equiv$ 

**DO YOU HAVE ANY QUESTIONS? WE ARE HAPPY TO ANSWER THEM.**

Central service call number: You can contact us under **09171 82-0 Mon – Fri from 8 am – 8 pm**.

Further information about about online banking is available at: **www.spkmfrs.de/hilfe**

## **YOU CAN ALSO CONTACT US AT:**

**Online banking support for private customers**  Telephone: **09171 82-2003** Available: **Mon – Fri from 8 am – 8 pm**

**Our branches** www.spkmfrs.de/filialen